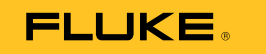

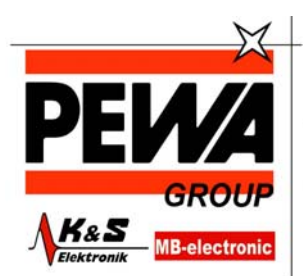

**PEWA** Messtechnik GmbH

Weidenweg 21 58239 Schwerte

Tel.: 02304-96109-0 Fax: 02304-96109-88 E-Mail: info@pewa.de Homepage : www.pewa .de

# **Ti32, TiR32, Ti29, TiR29, Ti27, TiR27**  Thermal Imagers

Bedienungshandbuch

July 2009, Rev.1, 5/11 (German) © 2009-2011 Fluke Corporation. All rights reserved. Printed in USA. Specifications are subject to change without notice. All product names are trademarks of their respective companies. Software for this product is based in part on the work of the Independent JPEG Group. PN 3433221

#### **BEGRENZTE GEWÄHRLEISTUNG UND HAFTUNGSBESCHRÄNKUNG**

Fluke gewährleistet, daß jedes Fluke-Produkt unter normalem Gebrauch und Service frei von Material- und Fertigungsdefekten ist. Die Garantiedauer beträgt 2 Jahre ab Versanddatum. Die<br>Garantiedauer für Teile, Produktreparaturen und Service beträgt 90 Tage. Diese Garantie wird<br>ausschließlich dem Ersterwerber bzw. Produkt von einer von Fluke autorisierten Verkaufsstelle erworben hat, und erstreckt sich nicht auf Sicherungen, Einwegbatterien oder andere Produkte, die nach dem Ermessen von Fluke unsachgemäß verwendet, verändert, verschmutzt, vernachlässigt, durch Unfälle beschädigt oder abnormalen Betriebsbedingungen oder einer unsachgemäßen Handhabung ausgesetzt wurden. Fluke garantiert für einen Zeitraum von 90 Tagen, daß die Software im wesentlichen in Übereinstimmung mit den einschlägigen Funktionsbeschreibungen funktioniert und daß diese Software auf fehlerfreien Datenträgern gespeichert wurde. Fluke übernimmt jedoch keine Garantie dafür, daß die Software fehlerfrei ist und störungsfrei arbeitet.

Von Fluke autorisierte Verkaufsstellen werden diese Garantie ausschließlich für neue und nicht benutzte, an Endverbraucher verkaufte Produkte leisten. Die Verkaufsstellen sind jedoch nicht dazu berechtigt, diese Garantie im Namen von Fluke zu verlängern, auszudehnen oder in irgendeiner anderen Weise abzuändern. Der Erwerber hat nur dann das Recht, aus der Garantie abgeleitete Unterstützungsleistungen in Anspruch zu nehmen, wenn er das Produkt bei einer von Fluke autorisierten Vertriebsstelle gekauft oder den jeweils geltenden internationalen Preis gezahlt hat. Fluke behält sich das Recht vor, dem Erwerber Einfuhrgebühren für Ersatzteile in Rechnung zu stellen, wenn dieser das Produkt in einem anderen Land zur Reparatur anbietet, als dem Land, in dem er das Produkt ursprünglich erworben hat.

Flukes Garantieverpflichtung beschränkt sich darauf, daß Fluke nach eigenem Ermessen den<br>Kaufpreis ersetzt oder aber das defekte Produkt unentgeltlich repariert oder austauscht, wenn<br>dieses Produkt innerhalb der Garantiefr Reparatur übergeben wird.

Um die Garantieleistung in Anspruch zu nehmen, wenden Sie sich bitte an das nächstgelegene und von Fluke autorisierte Servicezentrum, um Rücknahmeinformationen zu erhalten, und senden Sie dann das Produkt mit einer Beschreibung des Problems und unter Vorauszahlung von Fracht- und Versicherungskosten (FOB Bestimmungsort) an das nächstgelegene und von Fluke autorisierte Servicezentrum. Fluke übernimmt keine Haftung für Transportschäden. Im Anschluß an die Reparatur wird das Produkt unter Vorauszahlung von Frachtkosten (FOB Bestimmungsort) an den Erwerber zurückgesandt.Wenn Fluke jedoch feststellt, daß der Defekt<br>auf Vernachlässigung, unsachgemäße Handhabung, Verschmutzung, Veränderungen am<br>Gerät, einen Unfall oder auf anormale Betriebsbeding für das Produkt spezifizierten Belastbarkeit verursachten Überspannungsfehlern, zurückzuführen ist, wird Fluke dem Erwerber einen Voranschlag der Reparaturkosten zukommen lassen und erst die Zustimmung des Erwerbers einholen, bevor die Arbeiten begonnen werden. Nach der Reparatur wird das Produkt unter Vorauszahlung der Frachtkosten an den Erwerber zurückgeschickt, und es werden dem Erwerber die Reparaturkosten und die Versandkosten (FOB Versandort) in Rechnung gestellt. DIE VORSTEHENDEN GARANTIEBESTIMMUNGEN STELLEN DEN EINZIGEN UND ALLEINIGEN RECHTSANSPRUCH AUF SCHADENERSATZ DES ERWERBERS DAR UND<br>GELTEN AUSSCHLIESSLICH UND AN STELLE VON ALLEN ANDEREN VERTRAGLICHEN<br>ODER GESETZLICHEN GEWÄHRLEISTUNGSPFLICHTEN, EINSCHLIESSLICH - JEDOCH NICHT DARAUF BESCHRÄNKT - DER GESETZLICHEN GEWÄHRLEISTUNG DER MARKTFÄHIGKEIT, DER GEBRAUCHSEIGNUNG UND DER ZWECKDIENLICHKEIT FÜR EINEN BESTIMMTEN EINSATZ.FLUKE HAFTET NICHT FÜR SPEZIELLE, UNMITTELBARE,<br>MITTELBARE, BEGLEIT- ODER FOLGESCHÄDEN ODER VERLUSTE, EINSCHLIESSLICH<br>VERLUST VON DATEN, UNABHÄNGIG VON DER URSACHE ODER THEORIE. Angesichts der Tatsache, daß in einigen Ländern die Begrenzung einer gesetzlichen<br>Gewährleistung sowie der Ausschluß oder die Begrenzung von Begleit- oder Folgeschäden<br>nicht zulässig ist, kann es sein, daß die obengenannte nicht für jeden Erwerber gelten.Sollte eine Klausel dieser Garantiebestimmungen von einem zuständigen Gericht oder einer anderen Entscheidungsinstanz für unwirksam oder nicht durchsetzbar befunden werden, so bleiben die Wirksamkeit oder Durchsetzbarkeit irgendeiner anderen Klausel dieser Garantiebestimmungen von einem solchen Spruch unberührt.

Fluke Corporation P.O. Box 9090 Everett, WA 98206-9090 USA

Fluke Europe B.V. P.O. Box 1186 5602 BD Eindhoven Niederlande

11/99

Zur Registrierung der Software http://register.fluke.com besuchen.

# *Inhaltsverzeichnis*

#### **Titel Seite** Seite

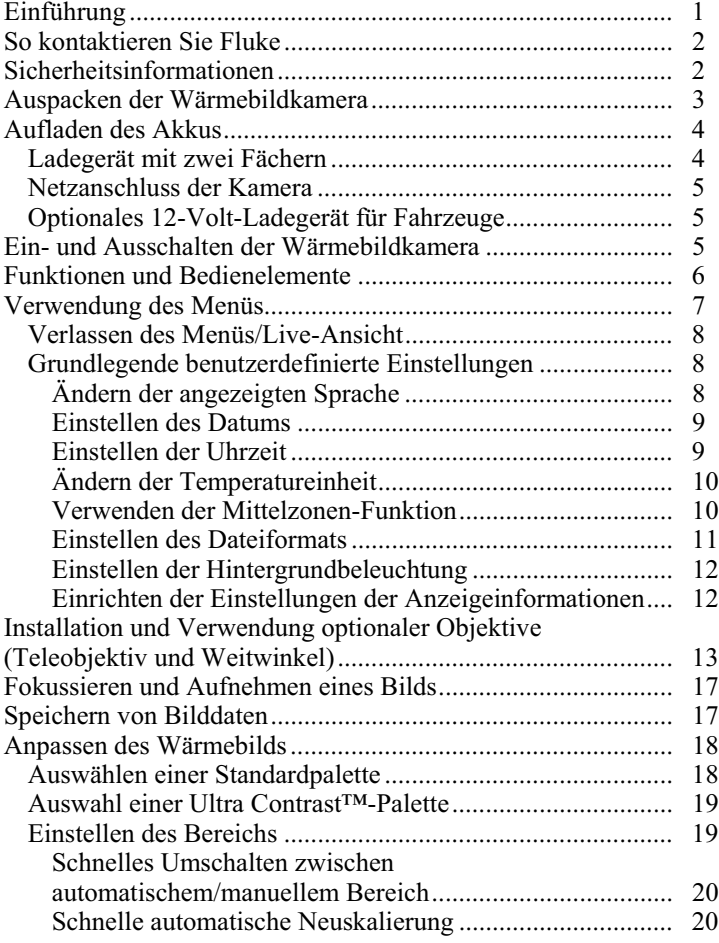

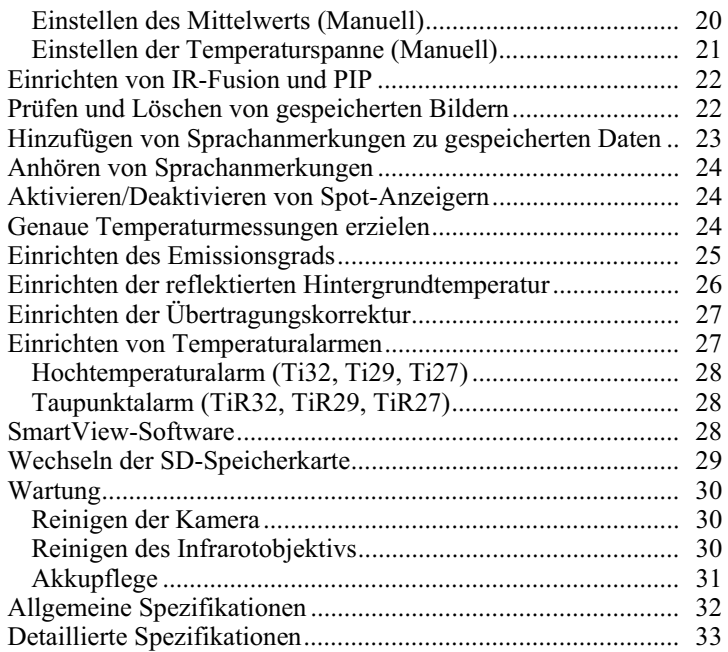

# *Tabellen*

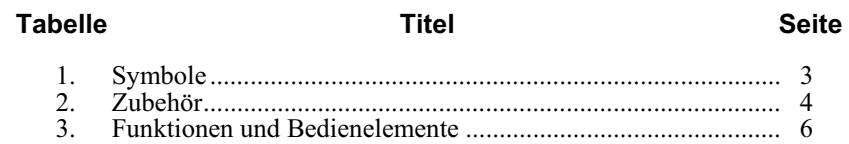

# *Abbildungsverzeichnis*

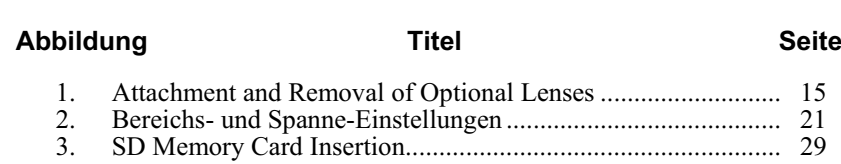

# *Einführung*

Bei den Wärmebildkameras Ti32, TiR32, Ti29, TiR29, Ti27 und TiR27 Thermal Imagers (nachstehend "Kameras" genannt) von Fluke handelt es sich um Wärmebildkameras, die bei vorbeugenden und vorausschauenden Instandhaltungen, Fehlerbehebungen bei Anlagen, Reparaturverifizierungen, Gebäudeinspektionen, Restaurations- und Sanierungsarbeiten, Energieflusserfassungen und Wetterschutzmaßnahmen zum Einsatz kommen. Die Modelle Ti32, Ti29 und Ti27 sind für Wartungsarbeiten an industriellen und kommerziellen Geräten optimiert, während die Modelle TiR32, TiR29 und TiR27 für die Wärmeprüfung und Untersuchung von Gebäuden optimiert ist.

Der Temperaturmessbereich reicht bei den Modellen Ti32, Ti29 und Ti27 von -20 °C bis +600 °C und bei der TiR32, TiR29 und TiR27 von -20 °C bis +150 °C. Das Wärmebild kann mittels einer der diversen Standard- oder Ultra Contrast™-Farbpaletten angezeigt werden.

Alle Modelle verfügen über IR-Fusion®-Technologie, die nur von Fluke verfügbar ist, bei der ein vollständiges Sichtbild (640 X 480) mit jedem IR-Bild angezeigt, gemischt und gespeichert werden kann. Wärmebilder und Sichtbilder können gleichzeitig als Voll-Wärmebild- oder als Bild-in-Bild-Ansicht (PIP) in unterschiedlichen Mischmodi präsentiert werden.

Wärmebilder und Sichtbilder werden auf der LCD-Anzeige der Wärmebildkamera angezeigt und können auf einer auswechselbaren SD-Speicherkarte gespeichert werden. Durch Entfernen der SD-Speicherkarte und Anschließen der Karte über den im Lieferumfang enthaltenen USB-Kartenleser für mehrere Formate an einen PC können die Bilder an einen PC übertragen werden. Für die Bildanalyse dieser gespeicherten Bilder und zur Berichterstellung ist die Software SmartView® enthalten.

Die Wärmebildkamera wird über einen der beiden enthaltenen, jederzeit austauschbaren, intelligenten Lithium-Ionen-Akkus mit Spannung versorgt, die jeweils mindestens vier Stunden ununterbrochenen Betrieb ermöglichen.

Zusätzlich zu den oben genannten Eigenschaften bieten die Kameras Sprachaufzeichnungsmöglichkeiten zur Kommentierung gespeicherter Bildern, Emissionsgradkorrektur, Kompensation reflektierter Hintergrundtemperatur, Übertragungskorrektur und viele weitere nützliche, leicht zu handhabende Funktionen.

# *So kontaktieren Sie Fluke*

Zur Kontaktaufnahme mit Fluke rufen Sie eine der folgenden Telefonnummern an:

- USA: 1-800-760-4523
- Kanada: 1-800-36-FLUKE (1-800-363-5853)
- Europa: +31 402-675-200
- Japan:  $+81-3-3434-0181$
- Singapur: +65-738-5655
- Weltweit: +1-425-446-5500

Oder besuchen Sie die Website von Fluke unter www.fluke.com.

Gehen Sie zur Produktregistrierung auf http://register.fluke.com. Um die aktuellen Ergänzungen des Handbuchs anzuzeigen, zu drucken oder herunterzuladen, besuchen Sie http://us.fluke.com/usen/support/manuals.

# *Sicherheitsinformationen*

Die Benutzung der Wärmebildkamera darf nur in Übereinstimmung mit diesem Handbuch erfolgen. Tabelle 1 gibt eine Liste von Symbolen der Wärmebildkamera und dieses Handbuchs an.

**Warnung:** gibt gefährliche Zustände und Handlungen an, die Körperverletzung oder Tod verursachen könnten.

**Vorsicht:** gibt Zustände und Handlungen an, welche die Wärmebildkamera beschädigen oder zu dauerhaftem Datenverlust führen könnten.

#### **Warnung**

**Zur Vermeidung von Verletzungen sind folgende Hinweise zu beachten:** 

- **Tatsächliche Temperaturen sind in den Informationen zum Emissionsgrad zu finden. Bei reflektierenden Objekten werden niedrigere Temperaturen gemessen als tatsächlich vorhanden. Diese Objekte stellen eine Verbrennungsgefahr dar.**
- **Das Produkt nur gemäß den Angaben verwenden, da andernfalls der vom Produkt gebotene Schutz nicht gewährleistet werden kann.**
- **Akkus enthalten gefährliche Chemikalien, die Verbrennungen verursachen oder explodieren können. Bei Kontakt mit Chemikalien diese mit Wasser abwaschen und ärztlichen Rat suchen.**
- **Die in diesem Handbuch aufgeführten Handhabungsund Ladeanweisungen für die Akkus beachten.**

 *Thermal Imagers Auspacken der Wärmebildkamera* 

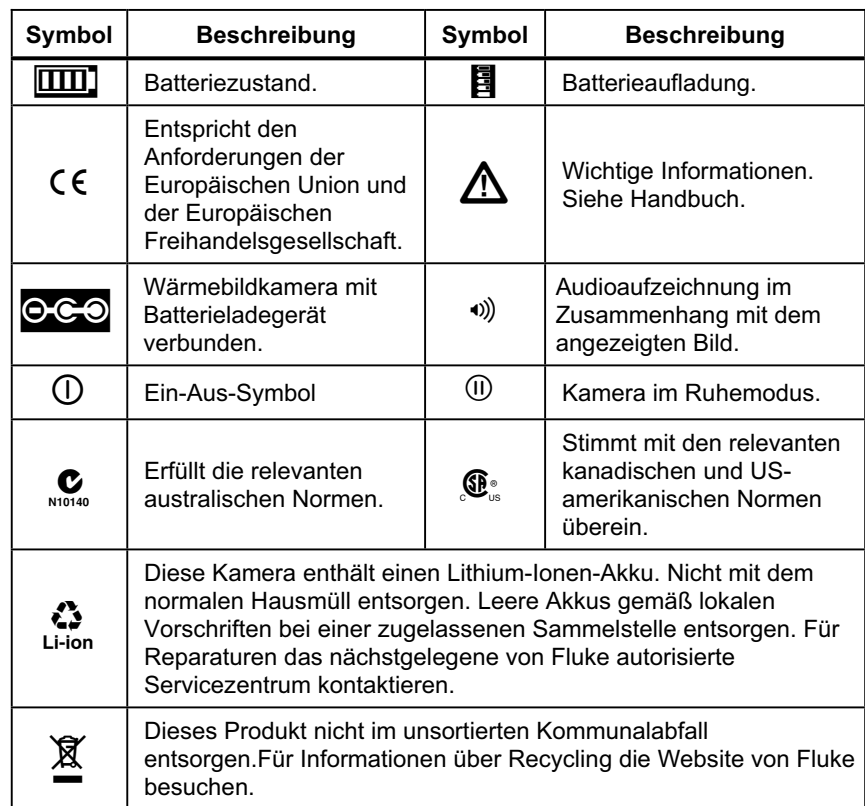

### **Tabelle 1. Symbole**

# *Auspacken der Wärmebildkamera*

Die folgenden Artikel sorgfältig auspacken:

- Thermal Imager Wärmebildkamera
- Netzadapter
- Ladegerät mit zwei Fächern
- Zwei intelligente Lithium-Ionen-Akkus
- Robuster Tragekoffer
- SD-Speicherkarte
- USB-Speicherkartenleser für diverse Formate
- Transportetui
- Handriemen der Kamera (für Links- und Rechtshänder)

- Bedienungshandbuch (in mehreren Sprachen)
- SmartView®-Software
- Garantieregistrierungskarte

#### *Hinweis*

*Fluke empfiehlt, die im Lieferumfang enthaltene SD-Speicherkarte mit der Kamera zu verwenden. Fluke übernimmt keine Gewährleistung für die Gebrauchstauglichkeit und Zuverlässigkeit von SD-Speicherkarten anderer Marken oder Daten.* 

Die Tabelle 2 enthält eine Liste der Zubehörteile, die für die Wärmebildkamera verfügbar sind.

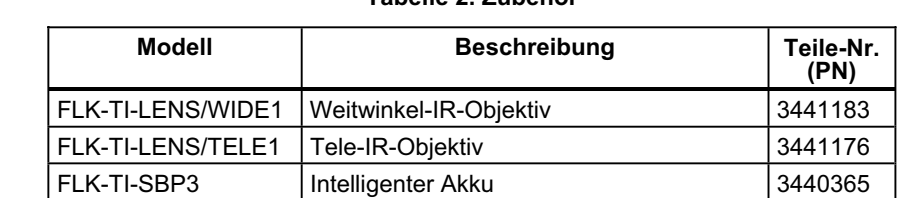

FLK-TI-SBC3 Ladegerät/Netzteil mit Adaptern 3440352 TI-CAR CHARGER 12-Volt-Ladeadapter für Fahrzeuge 3039779

#### **Tabelle 2. Zubehör**

# *Aufladen des Akkus*

Vor der ersten Inbetriebnahme der Wärmebildkamera sind die Akkus über das Ladegerät mit den beiden Fächern für mindestens 2 1/2 Stunden aufzuladen. Der Ladestatus eines jeden Akkus wird auf der aus fünf Segmenten bestehenden Ladeanzeige auf dem Akku angezeigt.

#### *Hinweis*

*Neue Akkus sind nicht vollständig aufgeladen. Es können zwei bis zehn normale Lade-/Entladezyklen notwendig sein, bevor der Akku maximal aufgeladen ist.* 

Der Akku der Kamera kann über eine der folgenden Optionen aufgeladen werden:

## *Ladegerät mit zwei Fächern*

- 1. Das Netzteil an eine Steckdose und den Gleichstromausgang an das Ladegerät anschließen.
- 2. Ein oder zwei Akkus in die Fächer des Ladegeräts einlegen.
- 3. Akkus laden, bis die Ladeanzeigen anzeigen, dass die Akkus vollständig geladen sind.

#### *Thermal Imagers Ein- und Ausschalten der Wärmebildkamera*

4. Die intelligenten Akkus entnehmen und die Spannungsversorgung des Netzteils trennen, wenn die Akkus vollständig geladen sind.

#### *Netzanschluss der Kamera*

- 1. Das Netzteil an eine Steckdose und den Gleichstromausgang an den Netzanschluss der Kamera anschließen.
- 2. Laden, bis die Ladeanzeige auf dem Bildschirm anzeigt, dass die Akkus vollständig geladen sind.
- 3. Den Anschluss des Netzteils entfernen, wenn der intelligente Akku vollständig geladen ist.

#### *Hinweis*

*Achten Sie darauf, dass die Kamera nahezu Raumtemperatur hat, bevor der Anschluss an das Ladegerät erfolgt. Es sind die Angaben zur Ladetemperatur zu beachten. Die Kamera sollte nicht in warmen oder kalten Bereichen geladen werden. Ein Aufladen unter extremen Temperaturen verringert die Fähigkeit des Akkus, seine Ladung zu speichern.* 

Während die Batterie aufgeladen wird, erscheint das Batteriesymbol als CCO, sofern die Wärmebildkamera eingeschaltet ist. Wenn die Wärmebildkamera ausgeschaltet ist, erscheint **B** auf der Anzeige, sofern das Batterieladegerät angeschlossen ist.

Die Kamera sollte solange mit dem Ladegerät verbunden sein, bis das Symbol für den Akkustand anzeigt, dass der Akku voll geladen ist. Bei ausgeschalteter<br>Kamera zeigt das Symbol für den Akkustand vier volle Balken an. Schalten Sie die Kamera aus, um das Symbol für den Akkustand sehen zu können. Wird wird, führt dies zu einem nicht vollständigen Laden und damit zu einer Verringerung der Akkulaufzeit.

#### *Optionales 12-Volt-Ladegerät für Fahrzeuge*

- 1. Den 12-Volt-Adapterstecker am 12-Volt-Hilfsanschluss des Fahrzeuges anschließen und den Ausgang an den Netzanschluss der Kamera anschließen.
- 2. Laden, bis die Ladeanzeige auf dem Bildschirm anzeigt, dass die Akkus vollständig geladen sind.
- 3. Den Anschluss des 12-Volt-Adapters und der Kamera aufheben, wenn der Akku vollständig geladen ist.

#### **Vorsicht**

**Vor dem Starten des Fahrzeugs sollte die Kamera aus dem Fahrzeug-Ladegerät entnommen werden, um Schäden an der Kamera zu vermeiden.** 

# *Ein- und Ausschalten der Wärmebildkamera*

Um die Wärmebildkamera ein- oder auszuschalten den mittleren Softkey ( $\delta$ ) zwei Sekunden lang drücken.

# *Ti32, TiR32, Ti29, TiR29, Ti27, TiR27*

*Bedienungshandbuch* 

# *Funktionen und Bedienelemente*

Funktionen und Bedienelemente der Wärmebildkamera sind in Tabelle 3 abgebildet und beschrieben.

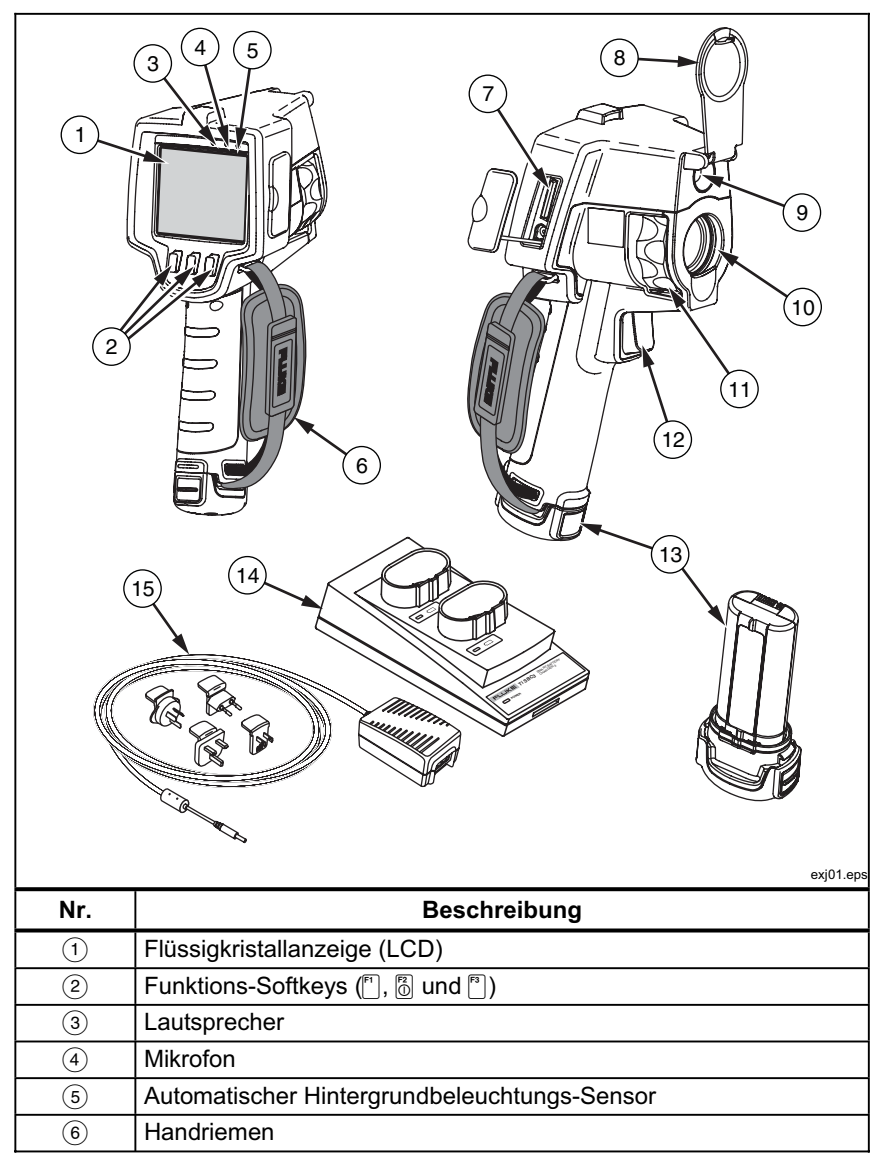

**Tabelle 3. Funktionen und Bedienelemente** 

 *Thermal Imagers Verwendung des Menüs* 

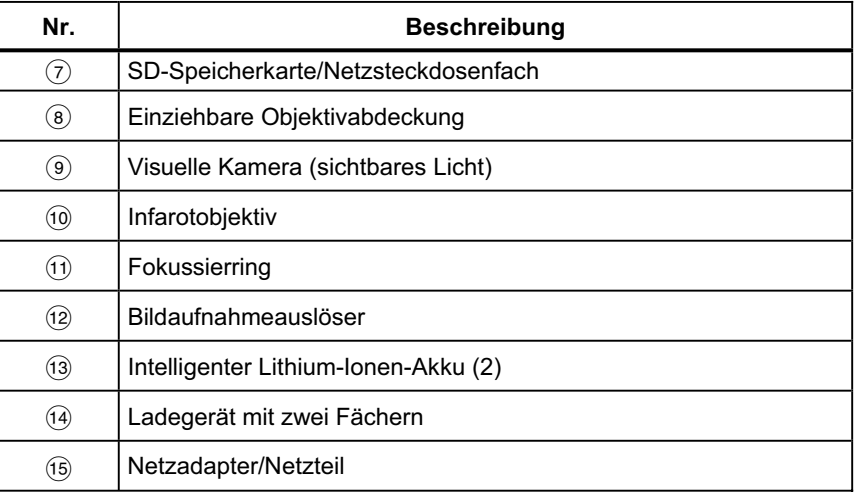

# **Tabelle 3. Funktionen und Bedienelemente (Forts.)**

# *Verwendung des Menüs*

Über die mit den drei Softkeys ( $\boxed{\!\!\!\!\!\!\!\!\!}^n$ ,  $\boxed{\!\!\!\!\!\!\!\!\!\!\!\!\!}^n$  und  $\boxed{\!\!\!\!\!\!\!\!\!\!\!\!\!\!\!\!\!}^n$ ) gekoppelten Menüs erhält man Zugriff auf die Wärmebildanzeige, die Speicherung und Anzeige von gespeicherten Bildern und Einstellungsfunktionen:

- Hintergrundbeleuchtung
- Datum/Zeit
- Emissionswert
- Dateiformat
- Hochtemperaturalarm (Ti32, Ti29, Ti27) oder Taupunktalarm (TiR32, TiR29, TiR27
- Heiße Stelle (Hot Spot) und kalte Stelle (Cold Spot) und Mittelpunkt auf dem Bild
- IR-Fusion®-Modus
- Sprache
- Objektivauswahl
- Mittelwert/Spanne
- Palette
- Kompensation der reflektierten Hintergrundtemperatur
- Temperaturskala
- Übertragungskorrektur

Um das Menü einzublenden,  $\boxed{6}$  drücken. Der Text über jedem Funktions-Softkey ( $\lceil \cdot \rceil$ ,  $\lceil \cdot \rceil$ ) entspricht diesem Softkey durchgängig auf allen Bildschirmen.

 $\frac{2}{3}$  drücken, um Menüs zu öffnen und durchzugehen.

Das Menü wird einige Sekunden nach der letzten Betätigung eines Softkeys automatisch beendet und die Anzeige kehrt zur Live-Ansicht der Kamera zurück.

# *Verlassen des Menüs/Live-Ansicht*

Um von den meisten Menüstrukturen aus zur Live-Ansicht zurückzukehren, den Auslöser zweimal schnell betätigen und wieder loslassen.

## *Grundlegende benutzerdefinierte Einstellungen*

Viele Einstellungen der Kamera (Mittelwert und Spanne, Übertragungskorrektur, Alarme, Emissionsgrad, Bildpräsentation und Hintergrundtemperatur) verfügen über eine Beschleunigungsfunktion, über die eine schnelle Änderung der Auswahl möglich ist. Zur Beschleunigung der Auswahl verfügbarer Optionen oder numerischer Einstellungen die Softkeys <sup>[5]</sup> oder <sup>[8]</sup>. Drücken und gedrückt halten. Die Beschleunigung wird aufgehoben, wenn der Softkey losgelassen wird.

#### *Ändern der angezeigten Sprache*

Ändern der Anzeige, um die Informationen in einer anderen Sprache anzuzeigen:

- 1. **b** drücken, bis die Beschriftung von Softkey F3 **Einstellungen** anzeigt.
- 2. Den Softkey **Einstellungen** drücken.
- 3. Im Menü "Einstellungen" den Softkey **[6]**, mit der Beschriftung **Menü** drücken, bis der Softkey F1 **Sprache** anzeigt.
- 4. Den Softkey **Sprache drücken.**
- 5. Die Softkeys **Auf** oder **Ab** drücken, um den Cursor auf die bevorzugte Sprache zu bewegen.
- 6. Den Softkey **Fertig** drücken, um die Sprache einzustellen.
- 7. Weitere Anpassungen im Menü "Einstellungen" vornehmen, oder den Auslöser zweimal kurz betätigen und wieder loslassen, um zur Live-Ansicht zurückzukehren.

 *Thermal Imagers Verwendung des Menüs* 

# *Einstellen des Datums*

Einstellen des Datums:

- 1. **b** drücken, bis die Beschriftung von Softkey F3 **Einstellungen** anzeigt.
- 2. Den Softkey **Einstellungen** drücken.
- 3. Im Menü "Einstellungen" den Softkey **[6]**, mit der Beschriftung **Menü** drücken, bis der Softkey F1 **Datum** anzeigt.
- 4. Den Softkey **Datum** drücken.

Das Datum kann in einem von zwei Formaten angezeigt werden: **MM/TT/JJ** oder **TT/MM/JJ**.

- 5. Den Softkey für das bevorzugte Datumsformat drücken.
- 6. Den Softkey **Auf** ([1]) oder **Ab** ([3] drücken, um das ausgewählte Datumselement anzupassen.
- 7. Den Softkey **Nächst.** drücken, um zum nächsten Datumselement zu schalten.
- 8. Zum Schluss den Softkey **Fertig** drücken.
- 9. Weitere Anpassungen im Menü "Einstellungen" vornehmen, oder den Auslöser zweimal kurz betätigen und wieder loslassen, um zur Live-Ansicht zurückzukehren.

#### *Einstellen der Uhrzeit*

Einstellen der Uhrzeit:

- 1. **b** drücken, bis die Beschriftung von Softkey F3 **Einstellungen** anzeigt.
- 2. Den Softkey **Einstellungen** drücken.
- 3. Im Menü "Einstellungen" den Softkey **[6]**, mit der Beschriftung **Menü** drücken, bis der Softkey F3 **Uhrzeit** anzeigt.
- 4. Den Softkey **Uhrzeit** drücken.

Die Wärmebildkamera zeigt die Uhrzeit in zwei verschiedenen Formaten an: 24- und 12-Stunden-Format.

- 5. Den Softkey für das bevorzugte Zeitformat drücken.
- 6. Den Softkey **Auf** ([11]) oder **Ab** ([12] drücken, um das ausgewählte Uhrzeitelement anzupassen.

- 7. Den Softkey **Nächst.** drücken, um zum nächsten Uhrzeitelement zu schalten.
- 8. Zum Schluss den Softkey **Fertig** drücken.
- 9. Weitere Anpassungen im Menü "Einstellungen" vornehmen, oder den Auslöser zweimal kurz betätigen und wieder loslassen, um zur Live-Ansicht zurückzukehren.

Das 12-Stunden-Format hat eine Einstellung, die bestimmt, ob die Uhrzeit AM oder PM ist.

#### *Ändern der Temperatureinheit*

Die Wärmebildkamera zeigt Temperatur in Fahrenheit oder Celsius an. Ändern der Temperatureinheit:

- 1. **b** drücken, bis die Beschriftung von Softkey F3 **Einstellungen** anzeigt.
- 2. Den Softkey **Einstellungen** drücken.
- 3. Im Menü "Einstellungen" den Softkey **[6]**, mit der Beschriftung Menü drücken, bis der Softkey F3 **Einheiten** anzeigt.
- 4. **a** drücken, bis **Einheit** über angezeigt wird.
- 5. Den Softkey **Einheit** drücken.
- 6.  $\lceil \cdot \rceil$  für Celsius bzw.  $\lceil \cdot \rceil$  für Fahrenheit drücken.
- 7. Den Softkey **Fertig** drücken, um die Einheiten einzustellen.
- 8. Weitere Anpassungen im Menü "Einstellungen" vornehmen, oder den Auslöser zweimal kurz betätigen und wieder loslassen, um zur Live-Ansicht zurückzukehren.

### *Verwenden der Mittelzonen-Funktion*

Die Mittelzonen-Funktion ermöglicht die Einrichtung einer Temperaturmesszone, die mittig im IR-Bild liegt. Diese Zone wird auf verschiedene Temperaturen innerhalb des IR-Bildes erweitert oder zusammengezogen. Die Zone erlaubt dem Anwender eine Anzeige der maximalen (MAX), mittleren (AVG) und minimalen (MIN) Temperaturmesswerte innerhalb des gewählten Bereichs.

#### *Hinweis*

*Bei aktivierter Mittelzonen-Funktion sind die Punkttemperatur-Marker nur auf den gewählten Mittelzonen-Bereich begrenzt, anstatt auf das gesamte IR-Sichtfeld zu wirken.* 

 *Thermal Imagers Verwendung des Menüs* 

Aktivieren/Deaktivieren der Mittelzonen-Funktion:

- 1. F2 drücken, bis **Einstellungen** über F3 angezeigt wird.
- 2. Den Softkey **Einstellungen** drücken.
- 3. F2 drücken, bis **Mittelzone** über F3 angezeigt wird.
- 4. Den Softkey **Aktivieren** drücken, um die **Mittelzonen**-Funktion zu aktivieren.
- 5. Den Softkey **Deaktivieren** drücken, um die **Mittelzonen**-Funktion zu deaktivieren.

Einstellen der Größe der **Mittelzone** bei aktivierter Funktion:

- 1.  $\bigcirc$  drücken, um die **Mittelzone** zu vergrößern.
- 2. P drücken, um die **Mittelzone** zu verkleinern.
- 3. Wenn die **Mittelzone** die gewünschte Größe hat, den Softkey **Fertig**  drücken, um die Einstellung zu übernehmen.
- 4. Weitere Anpassungen im Menü **Einstellungen** vornehmen, oder den Auslöser zweimal kurz betätigen und wieder loslassen, um zur Live-Ansicht zurückzukehren.

#### *Einstellen des Dateiformats*

Auf der SD-Speicherkarte der Kamera gespeicherte Daten können in drei unterschiedlichen Formaten gespeichert werden: .bmp, .jpeg und .is2. Diese Einstellung wird gespeichert und bleibt erhalten, wenn die Wärmebildkamera aus- und wieder eingeschaltet wird. Das Format kann jeweils vor dem Aufnehmen von Bildern verändert werden.

Ändern des Dateiformats:

- 1. **b** drücken, bis die Beschriftung von Softkey F3 **Einstellungen** anzeigt.
- 2. Den Softkey **Einstellungen** drücken.
- 3. Im Menü "Einstellungen" den Softkey <sub>[6]</sub>, mit der Beschriftung **Menü** drücken, bis der Softkey F1 **Dateiformat** anzeigt.
- 4. **a** drücken, bis **Dateiformat** über Softkey F3 erscheint.
- 5. Den Softkey **Dateiformat** drücken.
- 6. Die Softkeys **Auf** ([Fe]) oder **Ab** ([<sup>8</sup>]) drücken, um entweder das Bitmap-(.bmp), das JPEG- (.jpeg/.jpg) oder das IS-Dateiformat (.is2) auszuwählen.

- 7. Zum Schluss den Softkey **Fertig** drücken.
- 8. Weitere Anpassungen im Menü "Einstellungen" vornehmen, oder den Auslöser zweimal kurz betätigen und wieder loslassen, um zur Live-Ansicht zurückzukehren.

Die Formate Bitmap und JPEG speichern nur das auf der Anzeige der Kamera angezeigte Bild. Das Format ".is2" ist ein Dateiformat, über das alle radiometrischen Daten, IR-Bilder, IR-Fusion®-Modusinformationen, Paletteninformationen, vollständige Sichtbilder, Bildschirmeinstellungen und zum gespeicherten Bild hinzugefügte Sprachaufzeichnungen gespeichert werden.

Bilder in den Formaten Bitmap (.bmp) oder JPEG (.jpeg/.jpg) können an einen PC übertragen und umgehend in vielen Softwareprogrammen und elektronischen Dokumenten verwendet werden. Bilder im .is2-Format können auf einen PC übertragen und für weitere Analysen und Berichte mit der Software Fluke SmartView® oder Drittanbieter-Software (erhältlich von speziell geprüften Softwareanbietern) verwendet werden. Über SmartView® werden .is2-Bilder in JPEG-, BMP-, GIF-, TIFF- und PNG-Dateien konvertiert. Besuchen Sie die Fluke-Website oder kontaktieren Sie Fluke, um mehr über derzeit verfügbare Softwareoptionen zu erfahren.

#### *Einstellen der Hintergrundbeleuchtung*

Die Hintergrundbeleuchtung kann auf "Auto" oder "Am hellsten" eingestellt werden. Einstellen der Hintergrundbeleuchtung:

- 1. **b** drücken, bis die Beschriftung von Softkey F3 **Einstellungen** anzeigt.
- 2. Den Softkey **Einstellungen** drücken.
- 3. Im Menü "Einstellungen" den Softkey **[6]**, mit der Beschriftung Menü drücken, bis der Softkey F1 **Hintergr.bel.** anzeigt.
- 4. Den Softkey **Hintergr.bel.** drücken.
- 5. Den Softkey **Auto** oder **Am hellsten** drücken.
- 6. Weitere Anpassungen im Menü "Einstellungen" vornehmen, oder den Auslöser zweimal kurz betätigen und wieder loslassen, um zur Live-Ansicht zurückzukehren.

#### *Hinweis*

*Um die Batterielebensdauer zu verlängern, passt die Auto-Funktion die Hintergrundhelligkeit aufgrund der Umgebungslichtmittelwerte automatisch an.* 

#### *Einrichten der Einstellungen der Anzeigeinformationen*

Die Wärmebildkameras ermöglichen die Auswahl aus mehreren unterschiedlichen Optionen für die Anzeige von Informationen auf dem LCD- Bildschirm. Hierzu gehören: "Alle anzeigen", "Nur Zeit/Datum/Skala anzeigen", "Nur Skala anzeigen" und "Nur Bild anzeigen".

• **Alle anzeigen**: Anzeige von Datum, Zeit, Skala, Akkustandanzeige, Emissionsgradeinstellung, Einstellung für reflektierte

#### *Thermal Imagers*

 *Installation und Verwendung optionaler Objektive (Teleobjektiv und Weitwinkel)* 

Hintergrundtemperatur, Einstellung für Übertragung und optionales Objektiv (falls ausgewählt).

- **Nur Datum/Zeit/Skala anzeigen**: Anzeige von Datum, Zeit, Skala und Akkustandanzeige.
- **Skala anzeigen**: Anzeige von Skala und Akkustandanzeige.
- **Nur Bild anzeigen**: nur Anzeige von VL- oder Wärmebild oder einer Kombination aus beiden.

Ändern der Anzeigeeinstellungen:

- 1. **b** drücken, bis die Beschriftung von Softkey F3 **Einstellungen** anzeigt.
- 2. Den Softkey **Einstellungen** drücken.
- 3. Im Menü "Einstellungen" den Softkey **[6]**, mit der Beschriftung **Menü** drücken, bis der Softkey F3 **Anzeigen** anzeigt.
- 4. Den Softkey **Anzeigen** drücken.
- 5. Die Softkeys **Auf** ([Fe]) oder **Ab** ([<sup>8</sup>]) drücken, um die Option für die Informationsanzeige auszuwählen.
- 6. Zum Schluss den Softkey **Fertig** drücken.
- 7. Weitere Anpassungen im Menü "Einstellungen" vornehmen, oder den Auslöser zweimal kurz betätigen und wieder loslassen, um zur Live-Ansicht zurückzukehren.

# *Installation und Verwendung optionaler Objektive (Teleobjektiv und Weitwinkel)*

Die Wärmebildkameras sind äußerst empfindliche Geräte, die Temperaturunterschiede von ≤50 mK (0,05 °C) wahrnehmen. Dadurch kann die Messspanne in vielen Betriebsarten schon ab 2 °C eingestellt werden. Zur Hervorhebung von sehr geringen Temperaturunterschieden in einer Aufnahme stehen spezielle Paletten und Palettenmodi zur Verfügung. Weiterhin stehen optionale Tele- und Weitwinkelobjektive zur Verfügung. Sie verbessern die Erkennungsmöglichkeiten der Wärmebildkameras für Unregelmäßigkeiten.

Das Wärmebild wird mit hohem technischen Aufwand erzeugt, um unter möglichst vielen Einsatzbedingungen eine hochwertige, radiometrisch korrekte Darstellung zu erhalten. In der Praxis können jedoch extreme Anwendungssituationen dazu führen, dass die vom Messziel abgestrahlte Infrarotenergie so gering ist, dass die dem Funktionsprinzip zugrunde liegenden physikalischen Grenzen erreicht werden. Der Einsatz der Wärmebildkamera unter derartigen Bedingungen kann dazu führen, dass im

Infrarotbild Lichtringe oder ein Strahlenkranz angezeigt werden. Dies ist völlig normal.

Diese Artefakte können zwar durch Hinzumischen von Rauschen und weitere Bildverarbeitungsschritte des IR-Signals beseitigt werden, Fluke hat sich aber bewusst gegen diese Option entschieden, um die äußerst hohe Empfindlichkeit des Gerätes zu wahren. Falls derartige Artefakte in Ihrem korrekt fokussierten Bild auftreten, kann der Anwender davon ausgehen, dass das Messobjekt kein ausreichendes thermisches Differenzial enthält, um das Vorliegen einer Anomalie oder eines Problems anzuzeigen. Im Wesentlichen ist die Wärmebildkamera so empfindlich, dass sie sich optisch, elektronisch und radiometrisch "selbst sieht". In der Regel lassen sich diese Artefakte durch Änderung der Farbpalette oder durch Einbringen eines thermischen Differenzials in den Messbereich so beheben, dass das Bild gut ausgewertet werden kann.

Die optionale Tele- und Weitwinkelobjektive erhöhen die Flexibilität und ermöglichen weitere Anwendungsbereiche für Infrarotinspektionen.

Installation und Verwendung eines optionalen Objektivs:

- 1. Bei ausgeschalteter Wärmebildkamera (**AUS**) die SD-Speicherkarte mit den Firmware-Codes für das optionale Objektiv in den SD-Speicherkarten-Steckplatz seitlich an der Kamera einlegen.
- 2. Die Kamera durch Betätigen von ® einschalten.
- 3. Die auf dem LCD-Bildschirm angegebenen Anweisungen zur Installation der entsprechenden Dateien im internen Speicher der Kamera befolgen.
- 4. Nach der Installation die SD-Speicherkarte mit den Firmware-Dateien entnehmen und die für die Speicherung der Bilder zum Einsatz kommende Standard-SD-Speicherkarte einlegen.
- 5. Das optionale Objektiv an der Kamera anbringen, indem der Punkt auf dem Objektiv auf den Punkt an der Kamera ausgerichtet wird (siehe Abbildung 1).
- 6. Das optionale Objektiv vorsichtig aufdrücken und im Uhrzeigersinn aufdrehen, bis das Objektiv einrastet.

#### *Hinweis*

*Es ist wichtig, im Menü Einstellungen/Objektiv die richtige Objektivoption auszuwählen.* 

# *Thermal Imagers Installation und Verwendung optionaler Objektive (Teleobjektiv und Weitwinkel)*

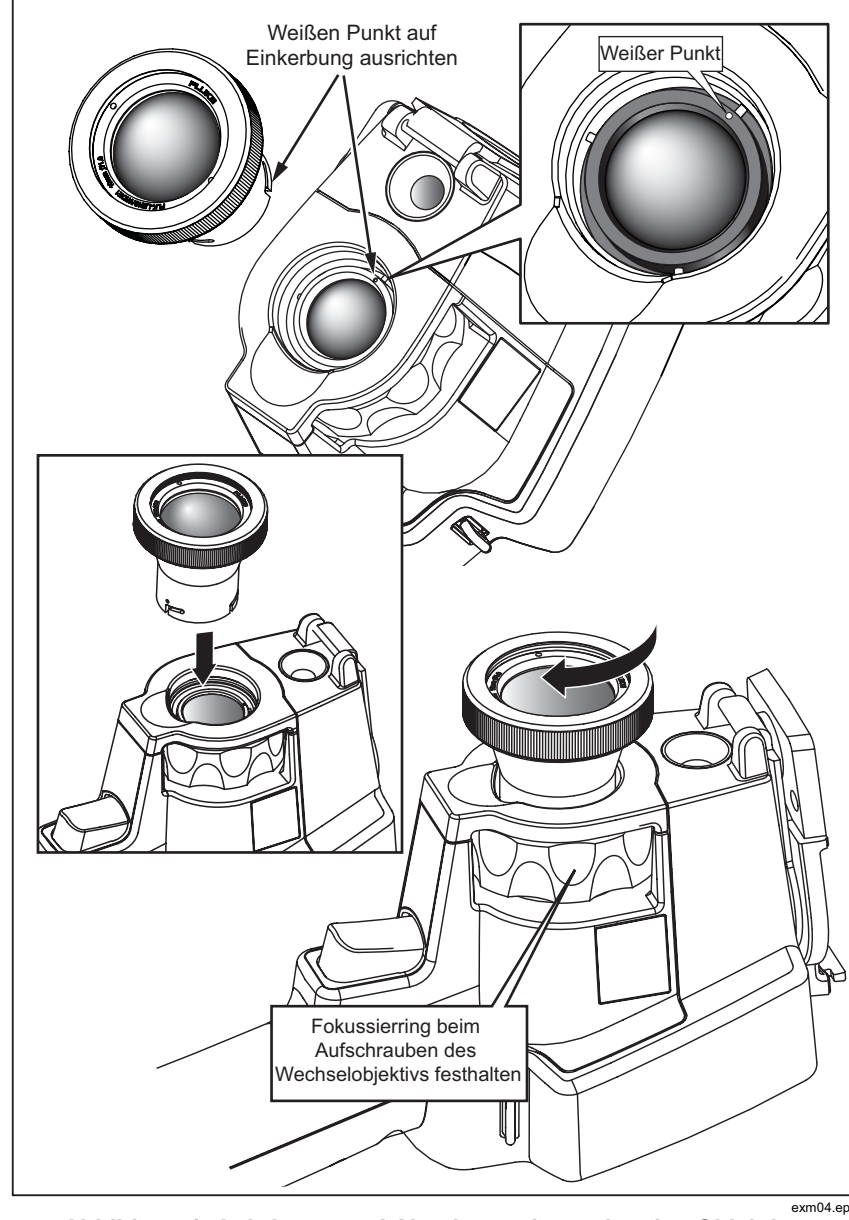

exm04.eps **Abbildung 1. Anbringen und Abnehmen der optionalen Objektive** 

Auswählen oder Ändern des an der Kamera verwendeten Objektivs:

- 1. **b** drücken, bis die Beschriftung von Softkey F3 **Einstellungen** anzeigt.
- 2. Den Softkey **Einstellungen** drücken.
- 3. Im Menü "Einstellungen" den Softkey 8, mit der Beschriftung Menü drücken, bis der Softkey F3 **Objektiv** anzeigt.
- 4. Den Softkey **Objektiv** drücken.
- 5. Die Softkeys **Auf** ([1]) oder **Ab** ([3]) drücken, um das Objektiv auszuwählen.
- 6. Zum Schluss den Softkey **Fertig** drücken.
- 7. Weitere Anpassungen im Menü "Einstellungen" vornehmen, oder den Auslöser zweimal kurz betätigen und wieder loslassen, um zur Live-Ansicht zurückzukehren.

Wenn die Einstellung für die Anzeige von Informationen an der Wärmebildkamera auf die Option *Alle anzeigen* eingerichtet ist, wird das Symbol **W** bei der Auswahl eines Weitwinkelobjektivs angezeigt. Bei der Auswahl eines Teleobjektivs wird im unteren Bereich des LCD-Bildschirms das Symbol **T** angezeigt. Der standardmäßige Zustand ist das Standardobjektiv ohne Hinweissymbol.

#### *Hinweis*

*IR-Fusion*® *ist deaktiviert, wenn Sie die Wärmebildkamera auf Weitwinkelobjektiv einstellen.* 

#### **Vorsicht**

#### **Wird das Objektiv an der Kamera falsch ausgewählt, kann dies zu ungenauen Temperaturmesswerten führen.**

Das Objektiv nach der Verwendung von der Kamera abnehmen:

- 1. Vorsichtig auf das optionale Objektiv drücken und gegen den Uhrzeigersinn drehen, bis es sich von der Kamera abnehmen lässt.
- 2. Das optionale Objektiv abnehmen und mit Objektivdeckel versehen im Aufbewahrungsbehälter verstauen.
- 3. Das Standardobjektiv im entsprechenden Abschnitt des Menüsystems auswählen, und den normalen Betrieb mit diesem Objektiv wieder aufnehmen.

#### *Hinweis*

*Um bestmöglichen Schutz und eine lange Lebensdauer zu ermöglichen, sollte das Objektiv stets mit angebrachtem Objektivdeckel in seinem Aufbewahrungsbehälter verstaut werden.* 

 *Thermal Imagers Fokussieren und Aufnehmen eines Bilds* 

# *Fokussieren und Aufnehmen eines Bilds*

Die Wärmebildkamera auf das Objekt von Interesse richten, durch Drehen des Fokussierrings fokussieren, bis das auf dem LCD-Bildschirm angezeigte IR-Bild möglichst klar ist, und dann den Auslöser betätigen. Die Wärmebildkamera zeigt das aufgenommene Bild und ein Menü an. Über das Menü sind Bildspeicherung, Anpassung der Bildeinstellungen und Aufzeichnung von Sprachkommentaren zu .is2-Dateien möglich. Um Bildspeicherung abzubrechen und zu Live-Bildern zurückzukehren, den Auslöser drücken und loslassen.

#### *Hinweis*

*Der minimale Fokussierabstand für Infrarotkameras (mit Standardobjektiv) beträgt 15 cm (ungefähr 6 Zoll). Der minimale Fokussierabstand der Kamera für visuelle Bilder (VL) beträgt ungefähr 46 cm.* 

#### *Hinweis*

*Die Wärmebildkamera kann das Bild als einfaches Bild speichern oder als radiometrisches Bild für weitere Temperaturanalysen. Um das Format für gespeicherte Bilder zu ändern, siehe "Einstellen des Dateiformats" später in diesem Handbuch.* 

#### *Hinweis*

*Wenn IR-Fusion*® *aktiviert ist, richtet der IR-Fokussierring die IRund die VL-Bilder auf der LCD-Anzeige aus. Wenn das IR-Bild korrekt fokussiert ist, sollten die Bilder nahezu perfekt ausgerichtet sein. Diese Funktionalität ist eine einfache Methode, um eine gute Fokussierung auf dem IR-Bild zu erzielen. Wegen Spezifikationen für Bildparallaxe und minimalen Fokussierabstand beträgt der minimale Abstand für ein ausgerichtetes IR-Fusion*® *Bild ungefähr 46 cm* 

Durch Betätigen des Softkeys **Einstellungen** im Abschnitt "Bild aufgenommen" können Bildeigenschaften wie "Palette", "Bild-in-Bild" und "Bereich" bei .is2-Dateien geändert werden. Für Einzelheiten zur Anwendung im entsprechenden Abschnitt nachschlagen.

# *Speichern von Bilddaten*

Die Wärmebildkamera speichert angezeigte Daten auf einer SD-Speicherkarte in der Kamera. Zum Einlegen und Auswerfen der SD-Speicherkarte siehe den Abschnitt "Wechseln der SD-Speicherkarte". Das auf der Wärmebildkamera eingestellte Dateiformat bestimmt, wie die gemessenen Informationen auf der SD-Speicherkarte gespeichert werden. Speichern von Daten der Wärmebildkamera:

- 1. Die Kamera auf den Interessenbereich richten und den Auslöser betätigen, um das Bild aufzunehmen. Das Bild wird dadurch auf der Anzeige fixiert und das Bildaufnahmemenü wird eingeblendet.
- 2. Den Softkey **Speichern** drücken. Falls die SD-Speicherkarte in der Wärmebildkamera eingelegt und ausreichend Speicherplatz auf der Karte verfügbar ist, werden die Informationen gespeichert.

#### **Vorsicht**

#### **Während der Speicherung eines Bilds darf die SD-Speicherkarte nicht entnommen werden. Bilddaten könnten verloren gehen.**

#### *Hinweis*

*Vor der Speicherung eines Bilds muss sichergestellt sein, dass die Schreibschutzaktivierung auf der SD-Speicherkarte nicht in der geöffneten Position ist.* 

# *Anpassen des Wärmebilds*

Die Wärmebildkamera verwendet verschiedene Farben bzw. Graustufen, um das Temperaturgefälle des Bereichs innerhalb des Sehfelds der Wärmebildkamera anzuzeigen. Es gibt zwei Einstellungen, die beeinflussen, wie die Wärmebildkamera das Bild anzeigt: Palette und Bereich.

#### *Auswählen einer Standardpalette*

Das Palettenmenü enthält verschiedene Wärmebildmuster. Für beide Wärmebildkameras stehen die Optionen "Graustufen", "Blau-Rot", "Hoher Kontrast", "Eisenbogen", "Bernstein" und "Heißes Metall" zur Verfügung. Auswählen einer Standardpalette:

- 1. **a** drücken, bis **Palette** über <sup>[11</sup>] erscheint.
- 2. Den Softkey **Palette** drücken, um die verfügbaren Palettenoptionen anzuzeigen. (**Standard** oder **Ultra Contrast**)
- 3. Den Softkey **Standard** drücken.
- 4. Den Softkey **Auf** oder **Ab** drücken, um zwischen Palettenoptionen umzuschalten.
- 5. Den Softkey **Fertig** drücken, um die Wärmebildkamera auf die ausgewählte Palette einzustellen.
- 6. Auf die Anzeige des Hauptmenüs warten oder den Auslöser zweimal schnell betätigen und wieder loslassen, um zur Live-Ansicht zurückzukehren.

 *Thermal Imagers Anpassen des Wärmebilds* 

# *Auswahl einer Ultra Contrast™-Palette*

Es stehen für jede oben aufgelistete Standardpalette Ultra Contrast™-Paletten zur Verfügung. Auswählen einer Ultra Contrast™-Palette:

- 1. **a** drücken, bis **Palette** über **e** erscheint.
- 2. Den Softkey **Palette** drücken, um die verfügbaren Palettenoptionen anzuzeigen (**Standard** oder **Ultra Contrast**).
- 3. Den Softkey **Ultra Contrast** drücken.
- 4. Den Softkey **Auf** oder **Ab** drücken, um zwischen Palettenoptionen umzuschalten.
- 5. Den Softkey **Fertig** drücken, um die Wärmebildkamera auf die ausgewählte Palette einzustellen.
- 6. Auf die Anzeige des Hauptmenüs warten oder den Auslöser zweimal schnell betätigen und wieder loslassen, um zur Live-Ansicht zurückzukehren.

## *Einstellen des Bereichs*

Angezeigte Temperatur (Mittelwert und Spanne) wird automatisch oder manuell eingestellt. Um den Bereich einzustellen, wie folgt vorgehen:

- 1. **b** drücken, bis **Bereich** über <sup>[8]</sup> erscheint.
- 2. Den Softkey **Bereich** drücken.
- 3. Den Softkey **Manuell** drücken, um die Wärmebildkamera auf manuelle Bereichswahl einzustellen, und den Softkey **Auto** drücken, um automatische Bereichswahl auszuwählen.

Beim Betrieb der Wärmebildkamera im automatischen Bereichsmodus werden basierend auf der erfassten Infrarotenergie Mittelwert und Spanne festgelegt. Es erfolgt eine automatische Neukalibrierung als Infrarotenergie in den Sehfeldänderungen. Die Temperaturmessskala wird entsprechend aktualisiert, und in der oberen rechten Ecke des LCD-Bildschirms wird "Auto" angezeigt.

Beim Betrieb der Wärmebildkamera im manuellen Bereichsmodus haben Mittelwert und Spanne und die Temperaturmessskala feste Einstellungen, es sei denn, der Benutzer stellt Mittelwert und Spanne manuell ein oder führt eine schnelle automatische Neuskalierung durch (siehe folgende Abschnitte). Die Temperaturmessskala zeigt in der oberen rechten Ecke des LCD-Bildschirms "Manuell" an.

## *Schnelles Umschalten zwischen automatischem/manuellem Bereich*

 $\lceil \cdot \rceil$  für ½ Sekunden drücken, wenn KEIN Menü-Modus geöffnet ist, um zwischen automatischem und manuellem Bereich umzuschalten.

#### *Schnelle automatische Neuskalierung*

 $\lceil \cdot \rceil$  für ½ Sekunden drücken, wenn KEIN Menü-Modus sondern der manuelle Bereich geöffnet ist, um den Temperaturskalenbereich (Mittelwert und Spanne) für Objekte innerhalb des Sehfelds der Wärmebildkamera automatisch neu zu skalieren.

#### *Hinweis*

*Die Kamera wird stets in dem Bereichsmodus, manuell oder automatisch, geöffnet, der beim Ausschalten ausgewählt war.* 

## *Einstellen des Mittelwerts (Manuell)*

Bei manueller Bereichswahl passt die Mittelwerteinstellung die mittlere Wärmespanne innerhalb des Gesamttemperaturbereichs der Wärmebildkamera an. Einstellen des Mittelwerts:

- 1. Nach Aktivierung des manuellen Bereichsmodus (siehe "Einstellen des Bereichs") den Softkey **Wech. zu Mittw** drücken. Hierdurch wird die Wärmebildkamera in den Modus **Mittelwert einstellen** überführt.
- 2. Den Softkey **Auf** drücken, um die Temperaturspanne auf höhere Temperaturen zu verschieben, oder **Ab** drücken, um die Spanne auf niedrigere Temperaturen zu verschieben.
- 3. Zur Anpassung der Spanne den Softkey **Wech. zu Span** drücken (siehe "Einstellen der Temperaturspanne").
- 4. Um ein Bild aufzunehmen, den Auslöser einmal drücken und wieder loslassen. Siehe Abbildung 2.

#### *Thermal Imagers Anpassen des Wärmebilds*

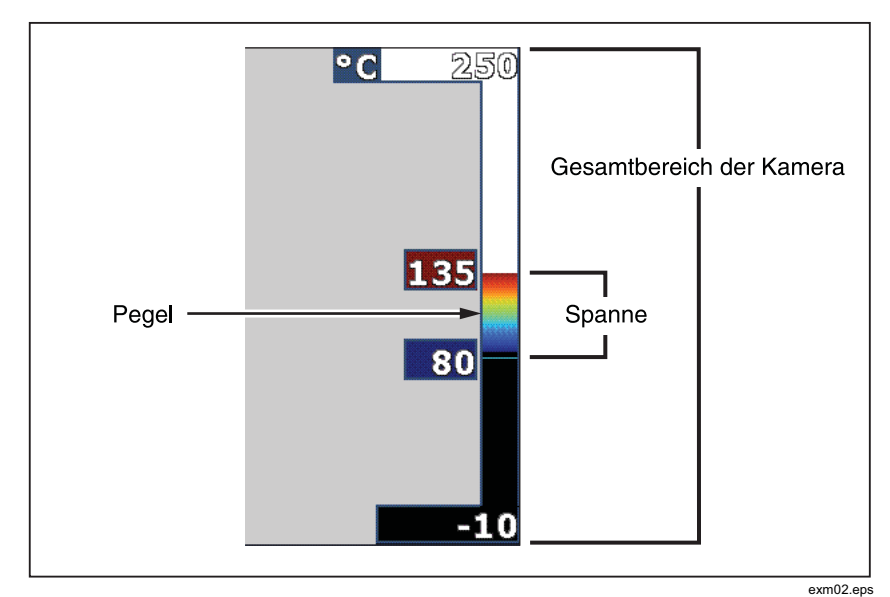

**Abbildung 2. Bereichs- und Spanne-Einstellungen** 

5. Um die manuelle Mittelwert- und Spanneneinstellung zu beenden, den Auslöser zweimal schnell drücken und wieder loslassen, um zur Live-Ansicht zurückzukehren.

Die Wärmebildkamera verbleibt auf diesem Mittelwert, bis eine erneute manuelle Einstellung erfolgt oder die Wärmebildkamera wieder auf den automatischen Modus eingerichtet wird.

*Hinweis*

*Die Skala auf der rechten Seite der Bildschirmanzeige gibt den Bereich an.* 

# *Einstellen der Temperaturspanne (Manuell)*

Bei manueller Bereichswahl passt die Spanne-Einstellung die Palette über einem Temperaturbereich innerhalb des Gesamtbereichs der Wärmebildkamera an. Siehe Abbildung 2. Anpassen der Temperaturspanne:

- 1. Nach Aktivierung des manuellen Bereichsmodus (siehe "Einstellen des Bereichs") den Softkey **Wech. zu Span** drücken. Hierdurch wird die Wärmebildkamera in den Modus **Spanne einstellen** überführt.
- 2. Den Softkey **Erhöhen** drücken, um die Temperaturspanne zu verbreitern, oder **Verringern** drücken, um sie zu verschmälern.

- 3. Zur Anpassung des Mittelwerts den Softkey **Wech. zu Mittw** drücken (siehe "Einstellen des Mittelwerts").
- 4. Um ein Bild aufzunehmen, den Auslöser einmal drücken und wieder loslassen.
- 5. Um die manuelle Mittelwert- und Spanneneinstellung zu beenden, den Auslöser zweimal schnell drücken und wieder loslassen, um zur Live-Ansicht zurückzukehren.

Die Wärmebildkamera verbleibt auf dieser Spanne, bis eine erneute manuelle Einstellung erfolgt, oder die Wärmebildkamera wieder auf den automatischen Modus eingerichtet wird.

# *Einrichten von IR-Fusion und PIP*

IR-Fusion®, nur von Fluke, ermöglicht es dem Benutzer, verschiedene Modi zu verwenden, die ein Wärmebild mit einem Sichtbild (VL-Bild) kombinieren. Die Wärmebildkamera wird auf einen von drei möglichen Mischmittelwerten eingestellt. Neben der Einstellung der Mischung zwischen Sichtbild (VL-Bild) und Wärmebild (IR-Bild) wird das IR-Fusion®-Menü auch zum Auswählen einer Voll-Wärmebild-Ansicht bzw. einer Bild-in-Bild-Ansicht (PIP) verwendet. Einstellen des IR-Fusion®-Mittelwerts und der PIP-Ansicht:

- 1.  $\frac{1}{2}$  drücken, bis **IR Fusion** über <sup>[3]</sup> erscheint.
- 2. Den Softkey **IRFusion** drücken, um das IR-Fusion®-Menü einzublenden.
- 3. Den Softkey **Auf** oder **Ab** drücken, um zwischen den sechs IR-Fusion®- Einstellungen umzuschalten. Die ersten drei Einstellungen wählen eine PIP-Ansicht aus. Die unteren drei Einstellungen bieten Voll-IR mit verschiedenen VL-Mischmittelwerte.
- 4. Zum Schluss den Softkey **Fertig** drücken.
- 5. Auf die Anzeige des Hauptmenüs warten oder den Auslöser zweimal schnell betätigen und wieder loslassen, um zur Live-Ansicht zurückzukehren.

# *Prüfen und Löschen von gespeicherten Bildern*

Zugreifen auf den Modus "Prüfen" und Ansehen auf der SD-Speicherkarte gespeicherter Bilder:

- 1. **b** drücken, bis **Prüfen** über <sup>[11</sup>] angezeigt wird.
- 2. Den Softkey **Prüfen** drücken, um die Miniaturansichtenprüfung der im Speicher enthaltenen Bilder zu öffnen.

#### *Thermal Imagers Hinzufügen von Sprachanmerkungen zu gespeicherten Daten*

- 3. Den Softkey **Links- und Rechtspfeil** drücken, um durch die Miniaturansichten zu navigieren.
- 4. Nach Abschluss der Prüfung der Details eines bestimmten Bilds den Softkey **Auswählen** drücken.

Löschen eines einzelnen Bilds von der SD-Speicherkarte:

- 1. Um das Bild anzuzeigen, wie im Abschnitt über die Vorgehensweise bei der Anzeige gespeicherter Bilder vorgehen.
- 2. Den Softkey **Auswählen** drücken.
- 3. Den Softkey **Löschen** drücken.

Löschen aller Bilder von der SD-Speicherkarte:

- 1. Den Softkey **Auswählen** drücken.
- 2. Den Softkey **Löschen** drücken.
- 3. Den Softkey **Alle Bilder** drücken.
- 4. Um den Modus "Prüfen" zu beenden, den Auslöser einmal drücken, um zur Live-Ansicht zurückzukehren.

# *Hinzufügen von Sprachanmerkungen zu gespeicherten Daten*

Eine Sprachanmerkung kann nur zu einem Bild hinzugefügt werden, bevor das Bild gespeichert wird. Nach Aufnahme eines Bilds erscheint das Bildaufnahmemenü. Hinzufügen einer Sprachanmerkung zu einem Bild:

- 1. Den Softkey **Audio** drücken.
- 2. Den Softkey **Aufnehmen** drücken, um die Aufnahme zu starten.
- 3. In die Mikrofonöffnung der Wärmebildkamera sprechen. Für jedes Bild kann bis zu 60 Sekunden Ton aufgenommen werden.
- 4. Zum Schluss den Softkey **Prüfen** drücken, um die Aufnahme abzuspielen. Wenn eine Audioaufzeichnung für ein Bild erstellt wurde, erscheint <sup>o)</sup> während der Anzeige des Bilds. Um die Audioanmerkung zu bewahren, mit dem nächsten Schritt fortfahren. Andernfalls den Softkey **Anhängen** oder **Ersetzen** drücken, um die Aufnahme vor der Speicherung des Bilds zu modifizieren. Nach der Speicherung kann eine Audioanmerkung lediglich geprüft, aber nicht modifiziert werden.
- 5. Den Softkey **Zurück** drücken, um zum Audiomenü zurückzukehren.

6. Den Softkey **Speichern** drücken, um die gemessenen Daten und die Audioanmerkung zu speichern.

# *Anhören von Sprachanmerkungen*

Abspielen der mit einem Bild auf der SD-Speicherkarte gespeicherten Sprachanmerkung:

- 1. Um das Bild auf der Anzeige der Wärmebildkamera auszuwählen, wie unter "Prüfen und Löschen von gespeicherten Bildern" beschrieben vorgehen.
- 2. Den Softkey **Auswählen** drücken.
- 3. Den Softkey **Audio** drücken.
- 4. Den Softkey **Prüfen** drücken.

Die gespeicherte Sprachanmerkung wird auf den Lautsprecher der Wärmebildkamera ausgegeben.

# *Aktivieren/Deaktivieren von Spot-Anzeigern*

Aktivieren/Deaktivieren der Hot Spot- und Cold Spot-Anzeiger:

- 1. **a** drücken, bis **Punkttemp.** über <sup>[47</sup>] erscheint.
- 2. Den Softkey **Punkttemp.** drücken.
- 3. Den Softkey **Aus** drücken, um die Anzeiger für heiße und kalte Stellen auszuschalten, bzw. den Softkey **Ein** drücken, um sie einzuschalten.
- 4. Den Softkey **Fertig** drücken, um die Einstellung zu übernehmen.
- 5. Auf die Anzeige des Hauptmenüs warten oder den Auslöser zweimal schnell betätigen und wieder loslassen, um zur Live-Ansicht zurückzukehren.

# *Genaue Temperaturmessungen erzielen*

Alle Objekte auf der Erde strahlen Infrarotenergie ab. Die Menge der ausgestrahlten Energie ist primär von zwei Faktoren abhängig: Oberflächentemperatur des Objekts und Emissionswert der Oberfläche des Objekts. Die Wärmebildkamera erkennt die Infrarotenergie eines Objekts und nutzt diese Informationen, um die Temperatur des Objekts zu schätzen. Die Mehrheit der gemessenen Objekte (z. B. lackiertes Metall, Holz, Wasser, Haut und Stoff) strahlen Energie sehr effizient aus und es ist einfach, sehr genaue Messungen durchzuführen.

Für Oberflächen, die Energie effizient ausstrahlen (hoher Emissionsgrad), wird der Emissionsfaktor auf 95 % (0,95) geschätzt. Diese Schätzung funktioniert für die meisten Zwecke. Diese Vereinfachung funktioniert jedoch nicht auf glänzenden Oberflächen bzw. ungestrichenem Metall. Diese Materialien strahlen Energie nicht effizient aus und sind als Materialien mit niedrigem

 *Thermal Imagers Einrichten des Emissionsgrads* 

Emissionsgrad eingestuft. Um einen genauen Messwert für Materialien mit niedrigem Emissionsgrad zu erhalten, ist zumeist eine Emissionsgradkorrektur notwendig. Bei der einfachsten Korrekturmethode wird die Wärmebildkamera auf den korrekten Emissionswert eingestellt, sodass die Wärmebildkamera eine korrigierte Oberflächentemperatur automatisch berechnet. Wenn die Wärmebildkamera einen festen Emissionswert (ein festgelegter Wert, den der Bediener nicht ändern kann) verwendet, dann muss der Messwert der Wärmebildkamera mit einem Wert aus einer Tabelle multipliziert werden, um eine genauere Schätzung der Ist-Temperatur zu erzielen

Unabhängig von der Fähigkeit der Wärmebildkamera, eine Anpassung auf den Emissionsgrad bei der Berechnung von Temperaturmessungen vorzunehmen, ist es schwierig, für Oberflächen mit einem Emissionsgrad von 0,60 oder niedriger genaue Temperaturmessungen ohne größere Fehler zu erhalten. Wenn genaue Temperaturmessungen erforderlich sind, ist es stets die beste Option, den Emissionsgrad der Oberfläche zu ändern oder zu verbessern.

Die Wärmebildkameras haben die Funktionalität zum Einstellen des Emissionswerts basierend auf einer Tabelle mit integrierten Werten. Zum Emissionsgrad stehen viele Informationen zur Verfügung. Für genaueste Temperaturmessungen mit der Wärmebildkamera werden weitere Untersuchungen diesem Thema empfohlen.

#### *Hinweis*

*Alle Wärmebildkameras benötigen eine ausreichende Aufwärmzeit, um die optimale Messgenauigkeit und Bildqualität zu erzielen. Diese Zeit ist von Modell zu Modell verschieden und auch von den Umgebungsbedingungen abhängig. Die meisten Wärmebildkameras sind nach 3--5 Minuten ausreichend aufgewärmt, es entspricht aber der guten Praxis, mindestens 10 Minuten zu warten, wenn die Anwendung eine größtmögliche Temperaturgenauigkeit erfordert. Je nach Situation kann beim Austausch oder Anbau optionaler Objektive eine zusätzliche Stabilisierungszeit erforderlich sein.* 

# *Einrichten des Emissionsgrads*

Auf der Wärmebildkamera korrekt eingestellte Emissionswerte sind für das Erzielen genauer Temperaturmessungen von entscheidender Bedeutung. Einstellen des Emissionswerts:

- 1.  $\int_0^{\sqrt{2}}$  drücken, bis **Emission** über  $\int_0^{\sqrt{2}}$  erscheint.
- 2. Den Softkey **Emission** drücken.

An dieser Stelle kann Emission direkt als Wert eingestellt oder aus einer Tabelle von Werten gebräuchlicher Materialien ausgewählt werden. Auswählen aus einer Liste gebräuchlicher Materialien:

- 1. Den Softkey **Tabelle** drücken.
- 2. Den Softkey **Auf** oder **Ab** drücken, um zwischen den Materialien in der Liste umzuschalten. Bei Auswahl der verschiedenen Materialien wird der Emissionswert für jedes Material wird auf dem Bildschirm angezeigt.
- 3. Den Softkey **Fertig** drücken, um das hervorgehobene Material auszuwählen.

Einstellen des Emissionswerts (direkt):

- 1. Den Softkey  $\epsilon$  drücken.
- 2. Den Softkey **Auf** oder **Ab** drücken, um den unmittelbar über den Softkey-Beschriftungen angezeigten Emissionswert zu erhöhen bzw. zu verringern.
- 3. Den Softkey **Fertig** drücken, um den Wert auszuwählen.
- 4. Auf die Anzeige des Hauptmenüs warten oder den Auslöser zweimal schnell betätigen und wieder loslassen, um zur Live-Ansicht zurückzukehren.

#### *Hinweis*

*Wenn die Einstellung für die Anzeige von Informationen an der Wärmebildkamera auf die Option Alle anzeigen eingerichtet ist, werden die Informationen über die aktuellen Einstellungen des Emissionsgrads als* " $\boldsymbol{\varepsilon}$  = xx" *angezeigt.* 

# *Einrichten der reflektierten Hintergrundtemperatur (Hintergrundstrahlungskompensation (RTC))*

Die Kompensation der reflektierten Hintergrundtemperatur auf der Wärmebildkamera wird auf der Registerkarte "Hintergrund" vorgenommen. Sehr heiße oder sehr kalte Objekte können die Genauigkeit der Temperaturmessung des Motivs oder Objekts beeinflussen, insbesondere wenn die Oberflächenemission niedrig ist. Eine Anpassung der Einstellung für die reflektierte Hintergrundtemperatur kann die Genauigkeit der Temperaturmessung verbessern.

- 1.  $\binom{2}{0}$  drücken, bis **Hintergrund** über  $\binom{3}{1}$  angezeigt wird.
- 2. Den Softkey **Hintergrund** drücken.
- 3. Die Softkeys **Auf** oder **Ab** drücken, um die reflektierte Hintergrundtemperatur anzupassen.
- 4. Am Schluss **Fertig** drücken.
- 5. Auf die Anzeige des Hauptmenüs warten oder den Auslöser zweimal schnell betätigen und wieder loslassen, um zur Live-Ansicht zurückzukehren.

 *Thermal Imagers Einrichten der Übertragungskorrektur* 

#### *Hinweis*

*Wenn die Einstellung für die Anzeige von Informationen an der Wärmebildkamera auf die Option Alle anzeigen eingerichtet ist, werden die Informationen über die aktuellen Einstellungen der reflektierten Hintergrundtemperatur als "BG= xx" angezeigt.* 

# *Einrichten der Übertragungskorrektur*

Bei der Durchführung von Infrarotinspektionen durch infrarottransparente Fenster (IR-Fenster/Sichtfenster) wird nicht sämtliche Infrarotenergie, die von den Objekten abgestrahlt wird, ausreichend über das optische Material des Fensters übertragen. Bei bekannter Übertragungsrate des Fensters kann die Einstellung für die Übertragungskorrektur in der Kamera oder über die SmartView®-Software vorgenommen werden. Eine Anpassung der Einstellung für die Übertragungskorrektur kann die Genauigkeit der Temperaturmessung verbessern.

- 1.  $\binom{r}{0}$  drücken, bis **Übertragung** über  $\binom{r}{1}$  angezeigt wird.
- 2. Den Softkey **Übertragung** drücken.
- 3. Über die Softkeys **Auf** oder **Ab** kann die Übertragungsrate (%) des Materials angepasst werden, durch welches die Wärmebildkamera "sieht".
- 4. Am Schluss **Fertig** drücken.
- 5. Auf die Anzeige des Hauptmenüs warten oder den Auslöser zweimal schnell betätigen und wieder loslassen, um zur Live-Ansicht zurückzukehren.

#### *Hinweis*

*Wenn die Einstellung für die Anzeige von Informationen an der Wärmebildkamera auf die Option "Alle anzeigen" eingerichtet ist, werden die Informationen über die aktuellen Einstellungen der Übertragungskorrektur als "***τ** = *xx*<sup>*"*</sup> *angezeigt.* 

# *Einrichten von Temperaturalarmen*

Die Wärmebildkameras verfügen über die Fähigkeit der Einrichtung einer Temperaturalarmfunktion. Die Modelle Ti32, Ti29 und Ti27 verfügen über einen Hochtemperaturalarm, der es der Wärmebildkamera ermöglicht, ein vollständiges VL-Bild anzuzeigen und nur Infrarotinformationen von Objekten oder Bereichen darzustellen, die sich oberhalb der eingerichteten Alarmstufe befinden. Die Modelle TiR32, TiR29 und TiR27 verfügen über einen Taupunkttemperatur-Alarm, der es der Wärmebildkamera ermöglicht, ein vollständiges VL-Bild anzuzeigen und nur Infrarotinformationen von Objekten oder Bereichen darzustellen, die sich unterhalb der eingerichteten Taupunkt-Alarmstufe befinden.

## *Hochtemperaturalarm (Ti32, Ti29, Ti27)*

- 1. **a** drücken, bis **Alarm** über <sup>[47</sup>] angezeigt wird.
- 2. Den Softkey **Alarm** drücken.
- 3. Den Softkey **Aktivieren** drücken, um die Hochtemperatur-Alarmfunktion zu aktivieren. (Den Softkey **Deaktivieren** drücken, um die Hochtemperatur-Alarmfunktion zu deaktivieren.)
- 4. Ist die Funktion aktiviert, die Softkeys **Auf** oder **Ab** drücken, um den Hochtemperaturalarm einzurichten.
- 5. Am Schluss **Fertig** drücken.
- 6. Auf die Anzeige des Hauptmenüs warten oder den Auslöser zweimal schnell betätigen und wieder loslassen, um zur Live-Ansicht zurückzukehren.

## *Taupunktalarm (TiR32, TiR29, TiR27)*

- 1.  $\frac{1}{2}$  drücken, bis **Taupunkt** über  $\frac{1}{2}$  angezeigt wird.
- 2. Den Softkey **Taupunkt** drücken.
- 3. Den Softkey **Aktivieren** drücken, um die Taupunkt-Alarmfunktion zu aktivieren.
- 4. Den Softkey **Deaktivieren** drücken, um die Taupunkt-Alarmfunktion zu deaktivieren.
- 5. Ist die Funktion aktiviert, die Softkeys **Auf** oder **Ab** drücken, um den Taupunktalarm einzurichten.
- 6. Am Schluss **Fertig** drücken.
- 7. Auf die Anzeige des Hauptmenüs warten oder den Auslöser zweimal schnell betätigen und wieder loslassen, um zur Live-Ansicht zurückzukehren.

# *SmartView-Software*

Im Lieferumfang der Wärmebildkameras von Fluke ist die SmartView®- Software enthalten. Sie enthält Funktionen zur Analyse von Bildern, Organisation von Datenspeicherung und Erstellung professioneller Berichte. SmartView® ermöglicht die Prüfung von Audioanmerkungen auf einem PC. Mit SmartView® können IR- und Sichtbilder in JPEG-, BMP-, GIF-, TIFF- und PNG-Dateien exportiert werden.

 *Thermal Imagers Wechseln der SD-Speicherkarte* 

# *Wechseln der SD-Speicherkarte*

Um eine SD-Speicherkarte aus der Wärmebildkamera auszuwerfen, die freiliegende Kante der SD-Speicherkarte eindrücken und dann loslassen. Die Karte sollte nach dem Loslassen teilweise herausspringen. Die Karte vorsichtig aus den Schlitz herausziehen.

*Hinweis*

*Die SD-Speicherkarte kann eingeführt und entfernt werden, während die Wärmebildkamera in Betrieb ist.* 

# **Vorsicht**

#### **Während der Speicherung eines Bilds darf die SD-Speicherkarte nicht entnommen werden. Bilddaten könnten verloren gehen.**

Um die SD-Speicherkarte in die Wärmebildkamera einzuführen, die Karte vorsichtig mit nach oben gegen die LCD-Anzeige gerichteter Beschriftung in den Schlitz schieben (siehe Abbildung 3). Die Karte eindrücken, sodass sie einrastet.

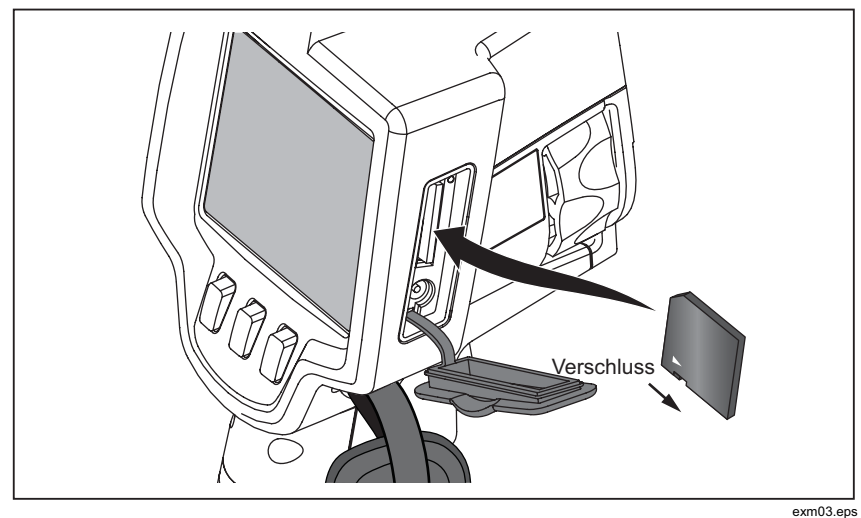

**Abbildung 3. Einlegen der SD-Speicherkarte** 

29

# *Wartung*

Die Kamera kann wartungsfrei betrieben werden. Allerdings sollten einige Sicherheitsmaßnahmen ergriffen werden, um eine möglichst gute und lange Leistung der Kamera zu gewährleisten.

#### *Reinigen der Kamera*

Wischen Sie das Gehäuse mit einem feuchten Lappen und mildem Reinigungsmittel ab. Zur Reinigung des Gehäuses bzw. der Anzeige weder Isopropylalkohol noch Scheuer- oder Lösungsmittel verwenden.

## *Reinigen des Infrarotobjektivs*

Bei sachgemäßer Handhabung und Lagerung sollte das Infrarotobjektiv der Kamera nur eine gelegentliche Reinigung benötigen. Bei der Reinigung sind die folgenden Schritte zu beachten:

- 1. Mit einem Blasebalg vorsichtig Staub und Partikel von der Objektivlinse blasen.
- 2. Sollte die Oberfläche nach dem ersten Schritt eine weitere Reinigung erfordern, ein sauberes Fein- oder Mikrofasertuch angefeuchtet mit einer milden Seifenlösung verwenden. Die Oberfläche der Linse vorsichtig abreiben, um Schmieren, Partikel oder Schmutz zu beseitigen.
- 3. Mit einem aufsaugenden, sauberen Fein- oder Mikrofasertuch vorsichtig trockenreiben.

#### *Hinweis*

*Kleinere Schmieren oder Schmutzansammlungen sollten keine erheblichen Auswirkungen auf die Leistung der Wärmebildkamera haben. Größere Kratzer oder ein Fehler der Schutzbeschichtung auf dem Infrarotobjektiv allerdings können sowohl Auswirkungen auf die Bildqualität als auch die Genauigkeit der Temperaturmessungen haben.* 

#### *Hinweis*

*Der Einsatz von Alkohol, Scheuermitteln oder scharfen Reinigungsmitteln kann zu Schäden an der Schutzbeschichtung des Infrarotobjektivs und an den Dichtungsmaterialien, Gummikomponenten und Haftvermittlern des Objektivs führen. Der Einsatz dieser Materialien für die Reinigung der Wärmebildkamera oder des Objektivs führt zu einem Verlust des Gewährleistungsanspruchs.* 

 *Thermal Imagers Wartung* 

## *Akkupflege*

Die unten angegebenen Anweisungen sind einzuhalten, um eine bestmögliche Leistung der intelligenten Lithium-Ionen-Akkus zu erreichen.

# **Vorsicht**

**Die Kamera darf nicht Wärmequellen oder Umgebungen mit hohen Temperaturen (z. B. einem in der Sonne abgestellten Fahrzeug) ausgesetzt werden. Anderenfalls könnte die Kamera beschädigt werden.** 

Die Kamera sollte nicht länger als 24 Stunden an das Netzteil/Ladegerät angeschlossen sein. Anderenfalls kann es zu einer Verringerung der Lebensdauer des Akkus kommen.

Die intelligenten Lithium-Ionen-Akkus der Wärmebildkamera sollten alle sechs Monate für mindestens zwei Stunden aufgeladen werden, um die Akkulebensdauer zu erhöhen. Werden die Akkus nicht verwendet, entladen sie sich nach etwa sechs Monaten selbst. Akkus, die über einen längeren Zeitraum gelagert werden, können zwei bis zehn Ladezyklen erfordern, bevor die volle Kapazität erreicht ist.

Die Kamera sollte immer im Temperaturbereich betrieben werden, der in den Spezifikationen unter "Temperatur – Betrieb" angegeben ist.

## S **Vorsicht**

**Weder Wärmebildkamera noch Akku dürfen mit Feuer in Berührung kommen. Für Informationen über Recycling die Website von Fluke besuchen.** 

# *Ti32, TiR32, Ti29, TiR29, Ti27, TiR27*

*Bedienungshandbuch* 

# *Allgemeine Spezifikationen*

#### **Temperatur**  Betrieb .................................................................-10 °C bis 50 °C (14 °F bis 122 °F) Lagerung .............................................................-20 °C bis 50 °C (-4 °F bis 122 °F) ohne Akkus Laden ..................................................................0 °C bis 40 °C (32 °F bis 104 °F) **Relative Feuchtigkeit**.............................................10 % bis 95 %, nicht kondensierend **Anzeige**...................................................................3,7 Zoll diagonal, Querformat, Auflösung 640 x 480 Pixel, mit Hintergrundbeleuchtung **Bedienelemente und Einstellungen**  Durch Bediener wählbare Temperaturskala (°C/°F) Sprachauswahl Datum/Uhrzeit Auswahl des Emissionsgrads Kompensation der reflektierten Hintergrundtemperatur

Übertragungskorrektur Heiße Stelle, kalte Stelle und Mittelpunkt auf dem Bild durch den Benutzer auswählbar Hochtemperaturalarm (Ti32, Ti29, Ti27) oder Taupunktalarm (TiR32, TiR29, TiR27 Hintergrundbeleuchtung durch den Benutzer auswählbar: hell oder automatisch Benutzerdefinierte Einstellungen für die Anzeige von Informationen

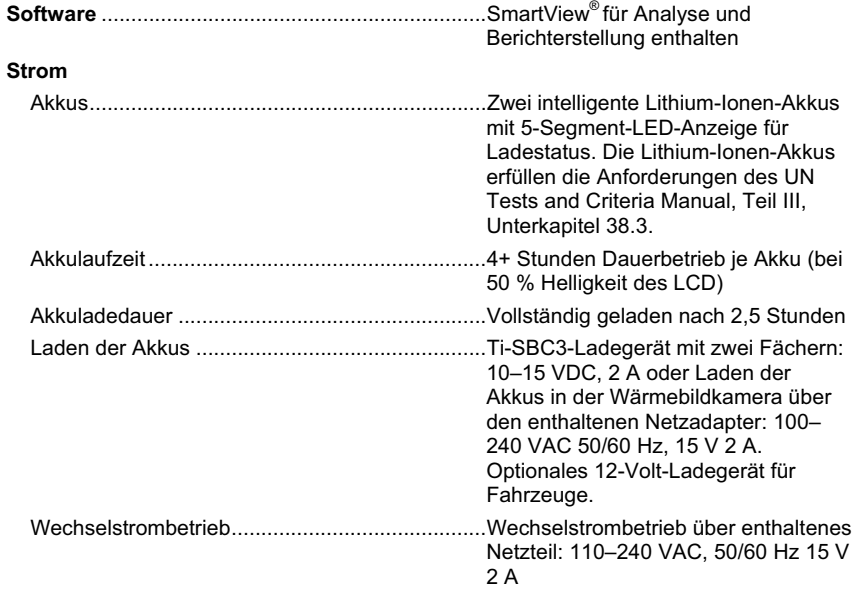

 *Thermal Imagers Detaillierte Spezifikationen* 

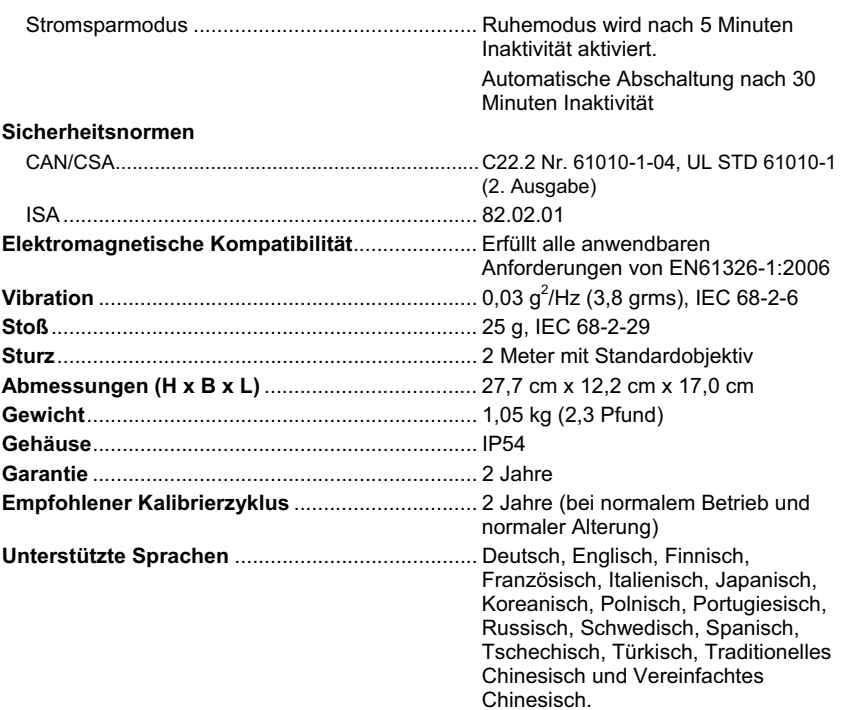

# *Detaillierte Spezifikationen*

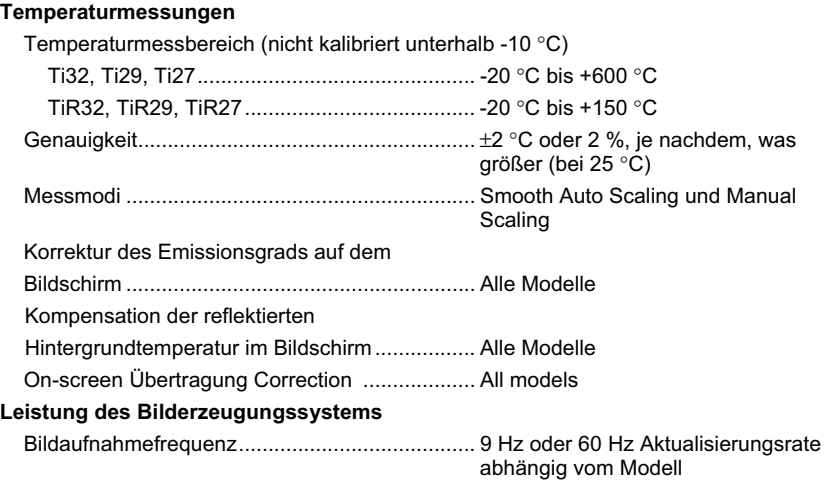

# *Ti32, TiR32, Ti29, TiR29, Ti27, TiR27*

*Bedienungshandbuch* 

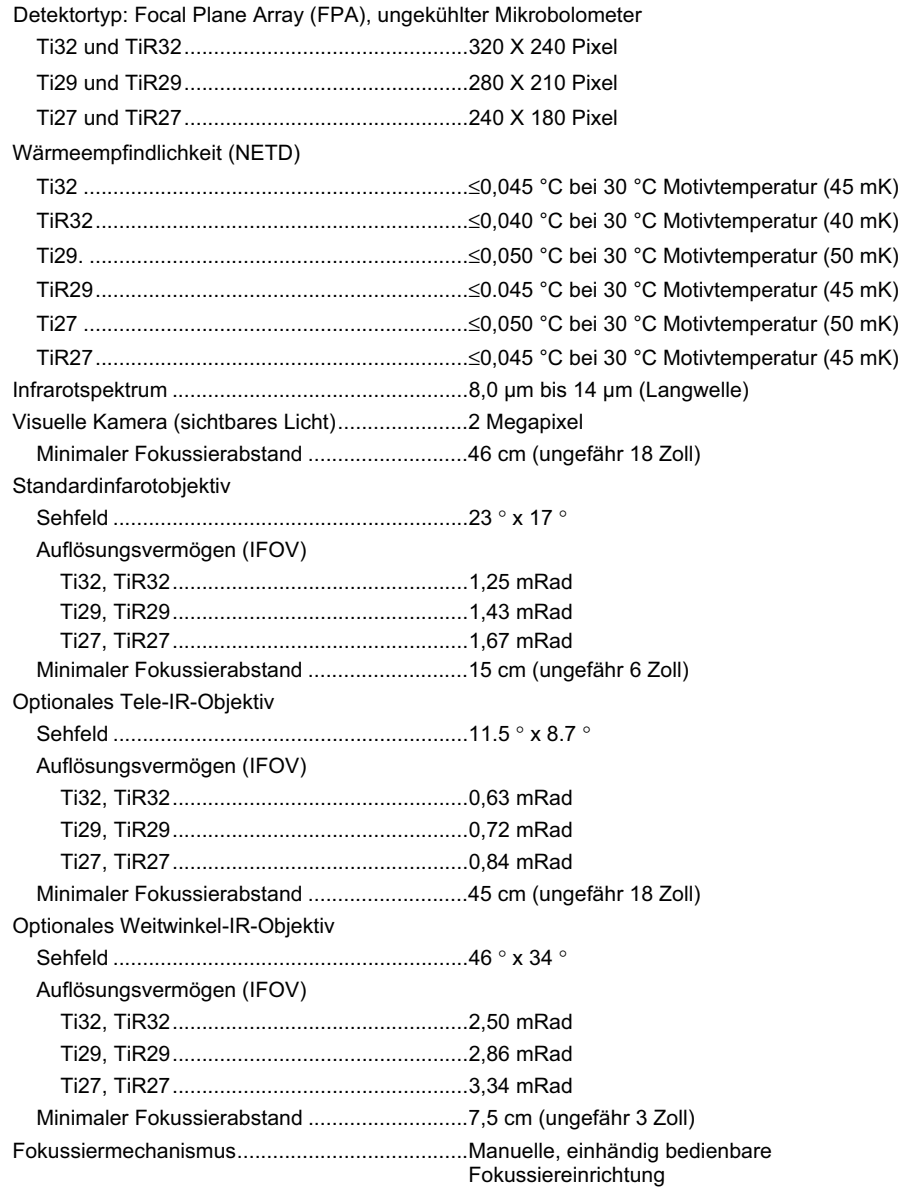

 *Thermal Imagers Detaillierte Spezifikationen* 

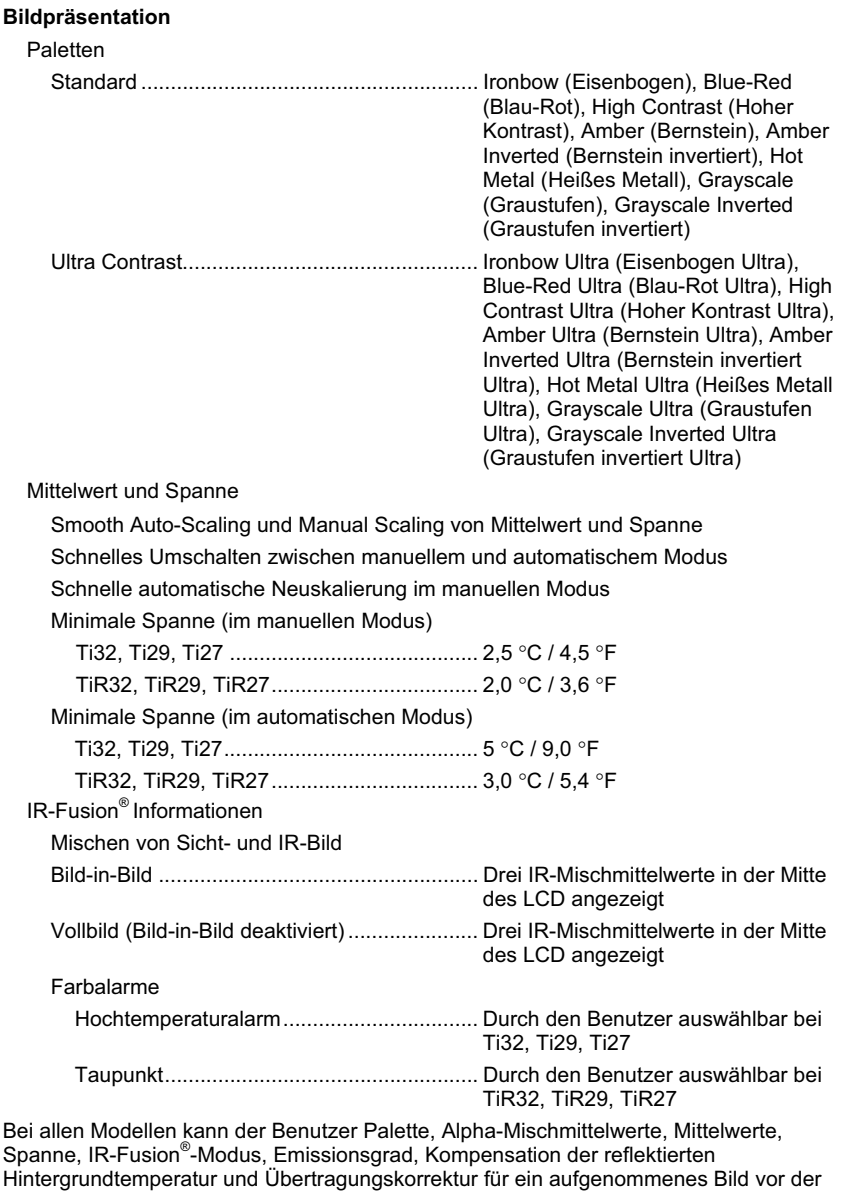

Speicherung anpassen.

**Sprachkommentar** ................................................ Maximal 60 Sekunden Aufzeichnungsdauer pro Bild, Wiedergabe auf Wärmebildkamera abrufbar

# *Ti32, TiR32, Ti29, TiR29, Ti27, TiR27*

*Bedienungshandbuch* 

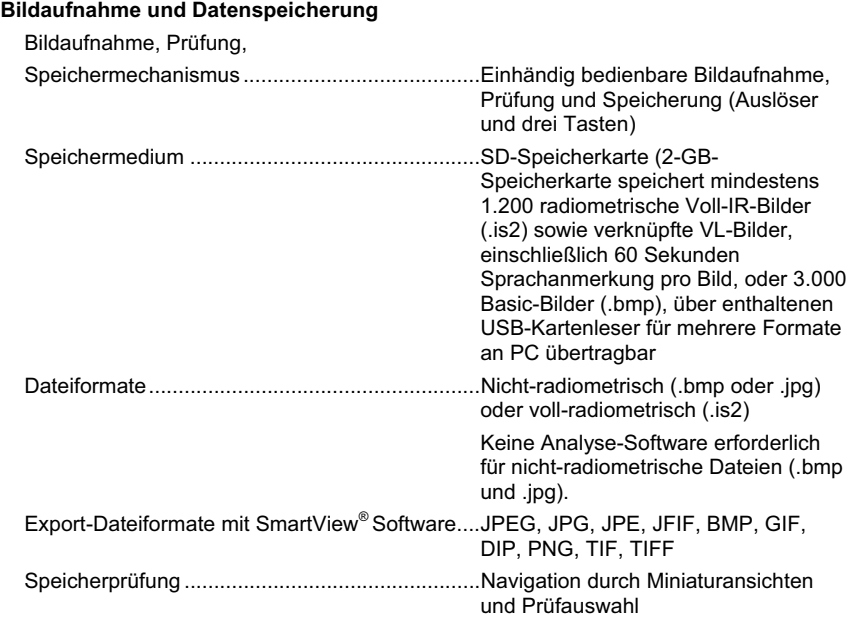